## 速読活動支援ツールの使用方法

(1)速読支援ツールが格納された圧縮ファイル(**Tools.exe**)を、**Windows**OSのデスク トップ上にコピーし、ダブルクリックにて実行します。

(2)実行後、デスクトップ上に、「**tools**」フォルダが作成されます。**Tools**フォルダ内の構成 は下記の通りです。

**tools**フォルダ-**common**フォルダ **skit\_soundフォルダ ◆──** デモ用英文スキット・音声データ格納フォルダ │ **skit\_textフォルダ ◆── デモ用英文スキット・テキストデータ格納フォルダ originalフォルダ ←─オリジナルコンテンツ作成用雛形データ格納フォルダ** index.html start.html 準備ができたらここをクリック.html

(3)「**tools**」フォルダ内の「準備ができたらここをクリック**.html**」ファイルをクリックすると、 フォルダ内に格納されているサンプルコンテンツが起動します。速読活動支援ツールの 使い方については、最初にサンプルコンテンツを起動し、確認して下さい。 なお、サンプルコンテンツの操作方法は、次ページの操作方法を参照して下さい。

(4)速読活動支援ツールのサンプルコンテンツを参考にしながら、オリジナルの速読活動 用コンテンツを作成する方法について、以下に記載します。

①「tools」フォルダ内の「original」フォルダをデスクトップにコピーします。

② 「original」フォルダ内の「skit\_text」フォルダに格納されているskit.txtファイルを編集し ます。本ファイルは、Windowsの標準ソフトである「メモ帳」を使用して編集します。 編集方法は、次頁以降の「skit.txtファイルの編集方法」を参照して下さい。

③ skit.txtファイルの編集後、スキット用音声データをwma形式(WindowsMediaAudio) でスキット単位で作成し、 「original」フォルダ内の「skit\_sound」フォルダに格納します。 スキット用音声データのファイル名は、スキット番号で格納します。例えば、スキット数が 10個の場合には、「1.wma、2.wma、・・・、9.wma、10.wma」の要領で、10個のスキット 音声ファイルを作成し、前述「skit\_sound」フォルダに格納します。

wma形式のスキット用音声データの作成には、無料ソフトであるマイクロソフトのムービ ーメーカーが活用できます。ムービーメーカーでのスキット用音声データ作成方法は、 次頁以降の「スキット用音声データの作成方法」を参照して下さい。

④②③の作業完了後、 「original」フォルダ内の「準備ができたらここをクリック.html」ファ イルをクリックすると、オリジナル授業用コンテンツを起動できます。正常に動作しない 場合には、「skit.txtファイル」の設定内容等を確認して下さい。

## コンテンツ操作方法

#### 1.動作環境

速読活動支援ツールは、マイクロソフトのインターネット・エクスプローラ(IE ver6以上)と WindowsMediaPlayer(ver9以上)で動作します。これらのソフトは、WindowsXPマシン では標準でインストールされています。

#### 2.操作方法

「準備ができたらここをクリック.html」ファイルをクリックすると、下記メニュー一覧画面(図1) が起動します。 本ツールでは、3種類の速読活動を行うことができます。

#### 【活動1】音読活動(短文)

下記メニュー画面で「音読活動(短文)」をクリックします。次頁以降の図2の画面となり、 スキット単位で順に、スキットの音声が再生します。また、音声と連動した形でスキット(英 文)が表示されます。

#### 【活動2】速読直解活動(英文あり)

下記メニュー画面で「速読直解活動(英文あり) 」をクリックします。次頁以降の図3の画面 となり、スキット単位で順に、スキットの音声が再生します。画面上段には、音声と連動した 形でスキット(英文)が表示され、画面下段には、スキット音声再生後、スキット(和文)が表 示されます。

#### 【活動3】速読直解活動(英文なし)

下記メニュー画面で「速読直解活動(英文なし)」をクリックします。次頁以降の図4の画面 となり、スキット単位で順に、スキットの音声が再生します。画面上段には、スキット英文は 表示されず、画面下段に、スキット音声再生後、スキット(和文)が表示されます。

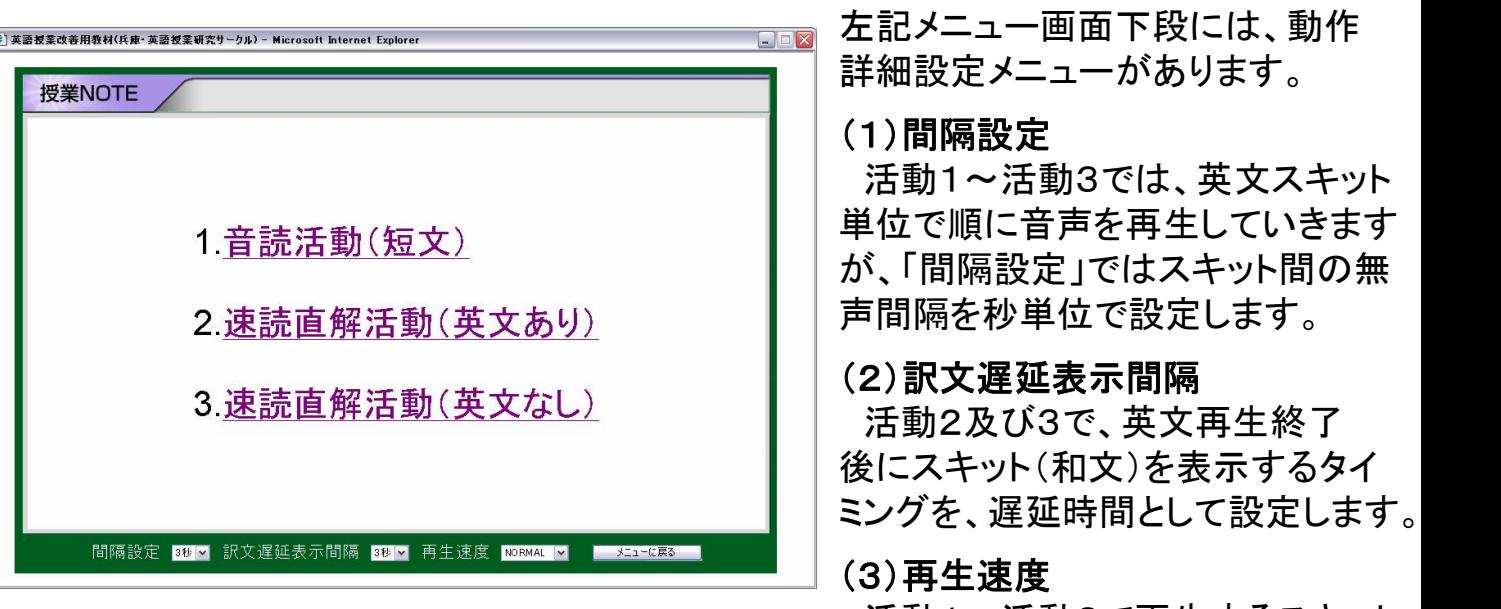

活動1~活動3で再生するスキット 音声の再生速度を設定します。 図1

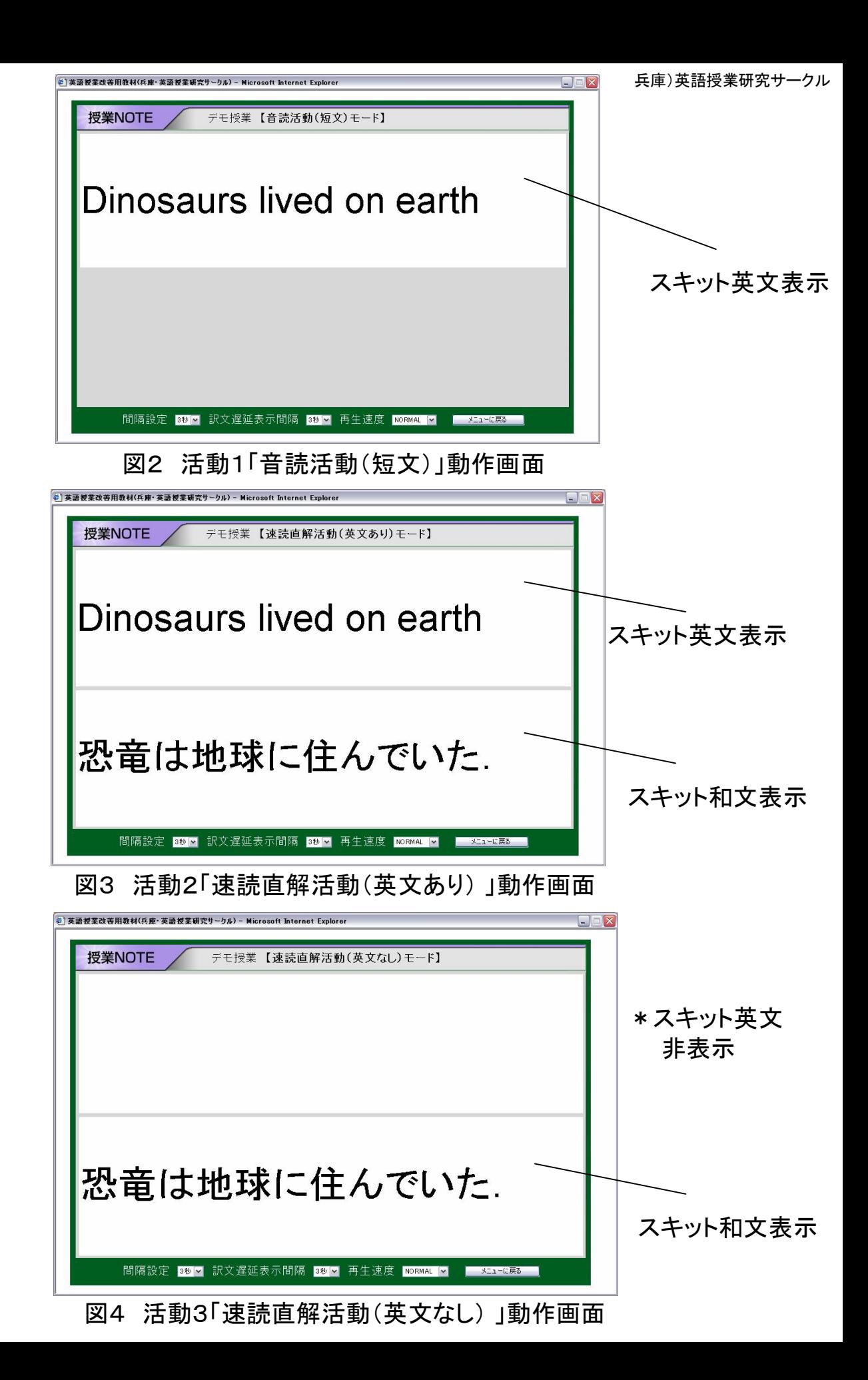

## skit.txtファイルの編集方法

### 「original」フォルダ内の「skit\_text」フォルダに格納されているskit.txtファイルを、Windows の標準ソフトである「メモ帳」を使用して編集します。下記の4項目を設定・編集します。

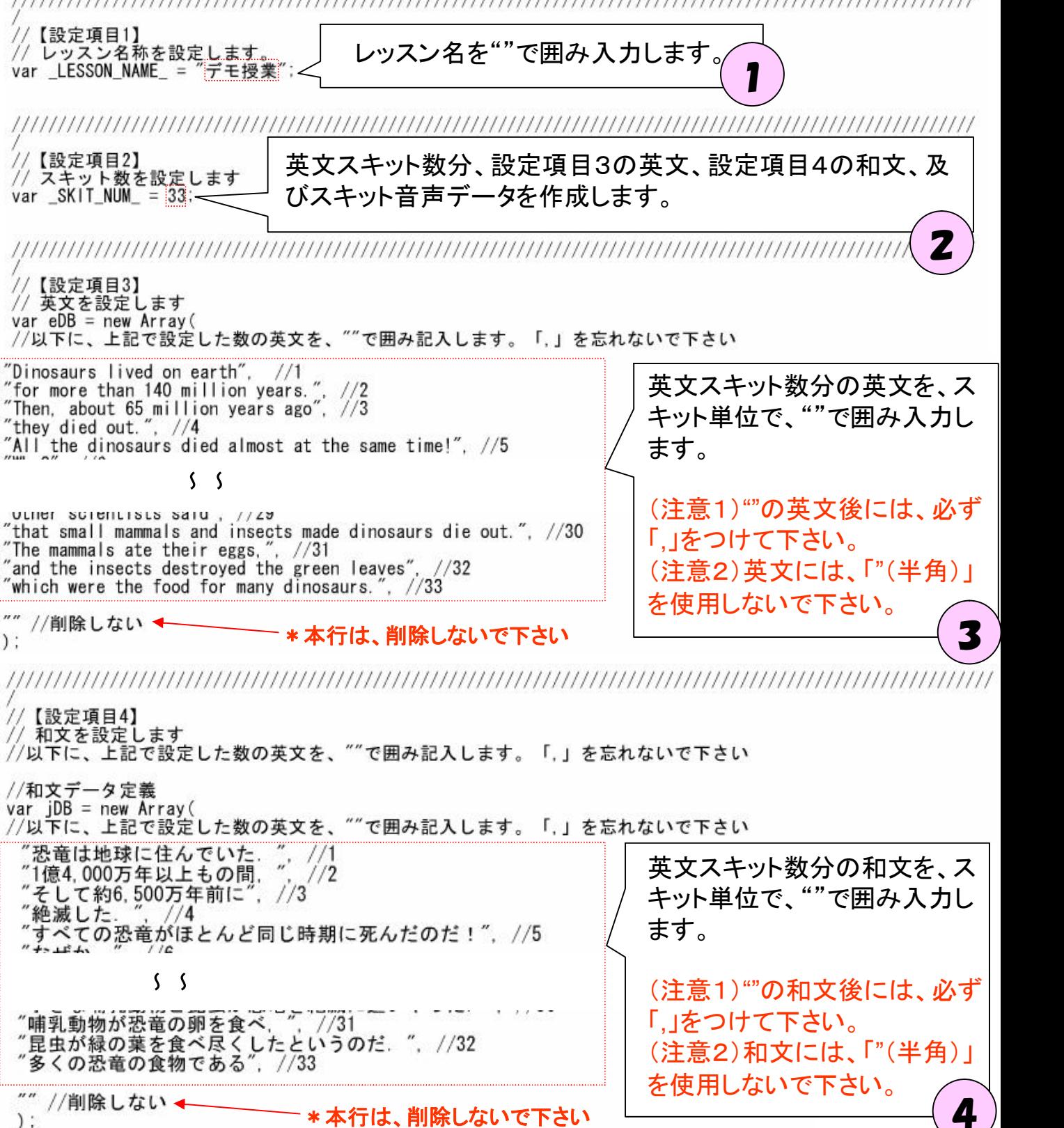

# スキット用音声テータの作成方法 おおおところ アンチェン スキット用音声テータの作成方法 トラン

1.はじめに

wma形式のスキット用音声データの作成には、無料ソフトであるマイクロソフトのムービ ーメーカーが活用できます。ムービーメーカーは、マイクロソフト社Webサイトよりダウン ロードできます。

以下では、教科書会社または副教材会社からCD-ROM等にて英文音声データが提供さ れている場合において、本速読活動支援ツールの音声データとして使用するため、スキッ ト単位に音声データを分割(カット)するための方法(手順)を、簡単に説明します。 詳細は、マイクロソフト社のムービーメーカーの操作説明Webページ等を参照して下さい。

2.作成方法

(1)ムービーメーカーを起動します。

(2)ムービーメーカーのメニューでの「ムービー作業」の「1.ビデオの取り込み」の「オー ディオまたは音楽の読み込み」をクリックし、読み込みファイルとして、教科書会社または副 教材会社から提供されている音声データを選択し、読み込みます。

(3)読み込み完了後、読み込んだ音声を再生し、クリップ分割ボタンで、英文スキット単位 で分割していきます。

(4)分割作業完了後、分割した英文スキット単位で、音声データとして保存(ムービー保 存)します。スキット用音声データのファイル名は、スキット番号順に作成します。例えば、 スキット数が10個の場合には、「1.wma、2.wma、・・・、9.wma、10.wma」の要領で、10個 のスキット音声ファイルを作成します。